# **ZAX SOFTWARE-DEFINED**

# **Zixi Installation Guide**

Software Version 17 Document Version DOC18-540-0032 Copyright © Zixi 2024 All Rights Reserved

# <span id="page-1-0"></span>**Legal Notice**

This document contains proprietary and confidential material of Zixi LLC. Any unauthorized reproduction, use, or disclosure of this material, or any part thereof, is strictly prohibited. This document is solely for the use of Zixi employees and authorized Zixi customers. The material furnished in this document is believed to be accurate and reliable. However, no responsibility is assumed by Zixi LLC. for the use of this document or any material included herein. Zixi LLC. reserves the right to make changes to this document or any material included herein at any time and without notice.

For more information visit: [www.zixi.com.](http://www.zixi.com/) Copyright © Zixi 2024 Waltham, MA U.S.A. All Rights Reserved.

*\* See back for additional licensing information*

# <span id="page-2-0"></span>**Table of Contents**

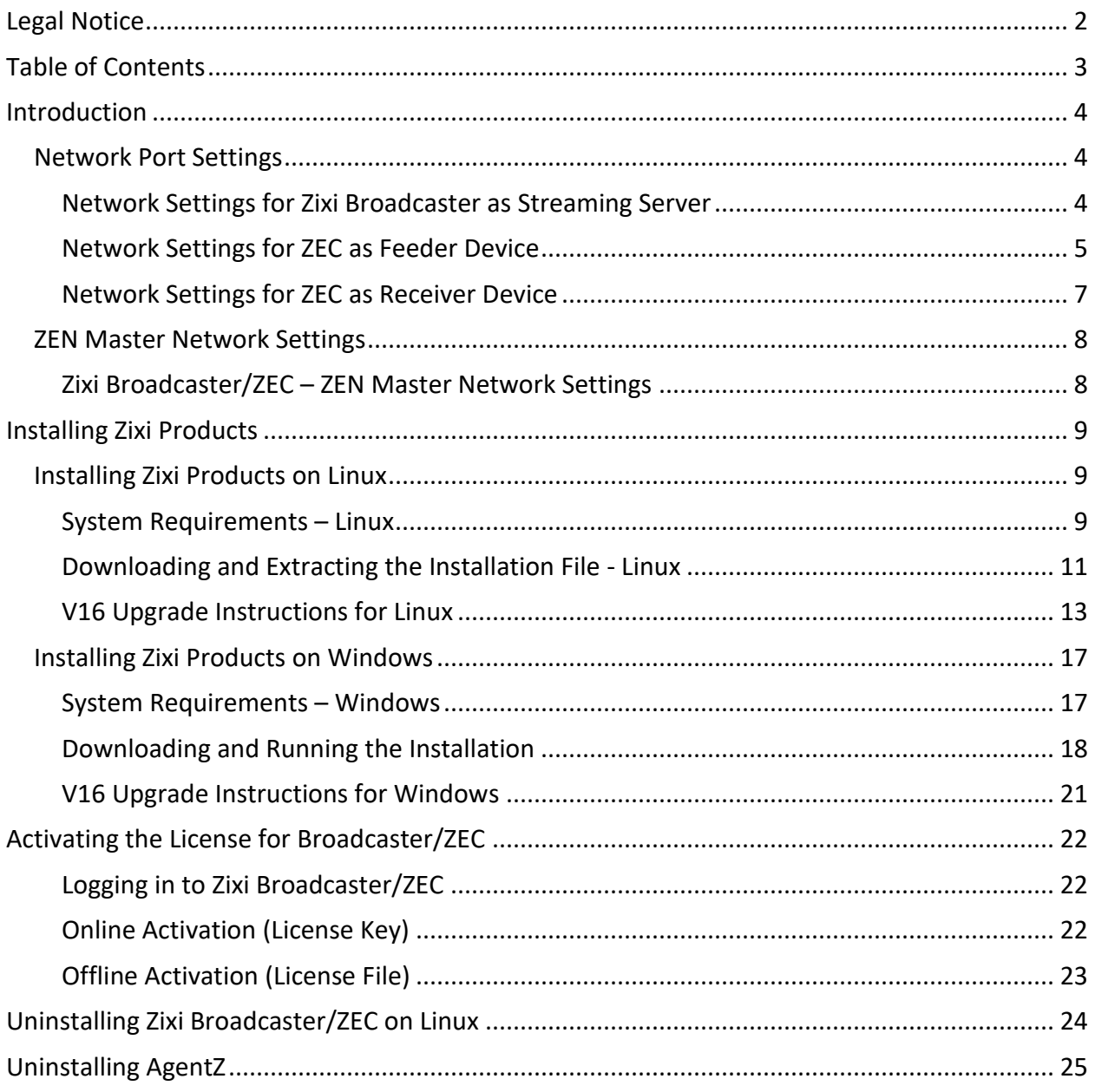

R

# <span id="page-3-0"></span>**Introduction**

This installation guide includes installation procedures for the following Zixi SDVP products on Linux and Windows environments:

- Zixi Broadcaster
- Zixi Edge Compute (ZEC)

You can also install Zixi products in a Docker container. For an explanation of how to build and use Docker containers to deploy Zixi products, see **HOW TO USE ZIXI BROADCASTERS/ZEC IN DOCKER CONTAINERS**.

## <span id="page-3-1"></span>**Network Port Settings**

For the Zixi Broadcaster operating as a streaming server, the following ports must be opened on your Firewall(s) as described below:

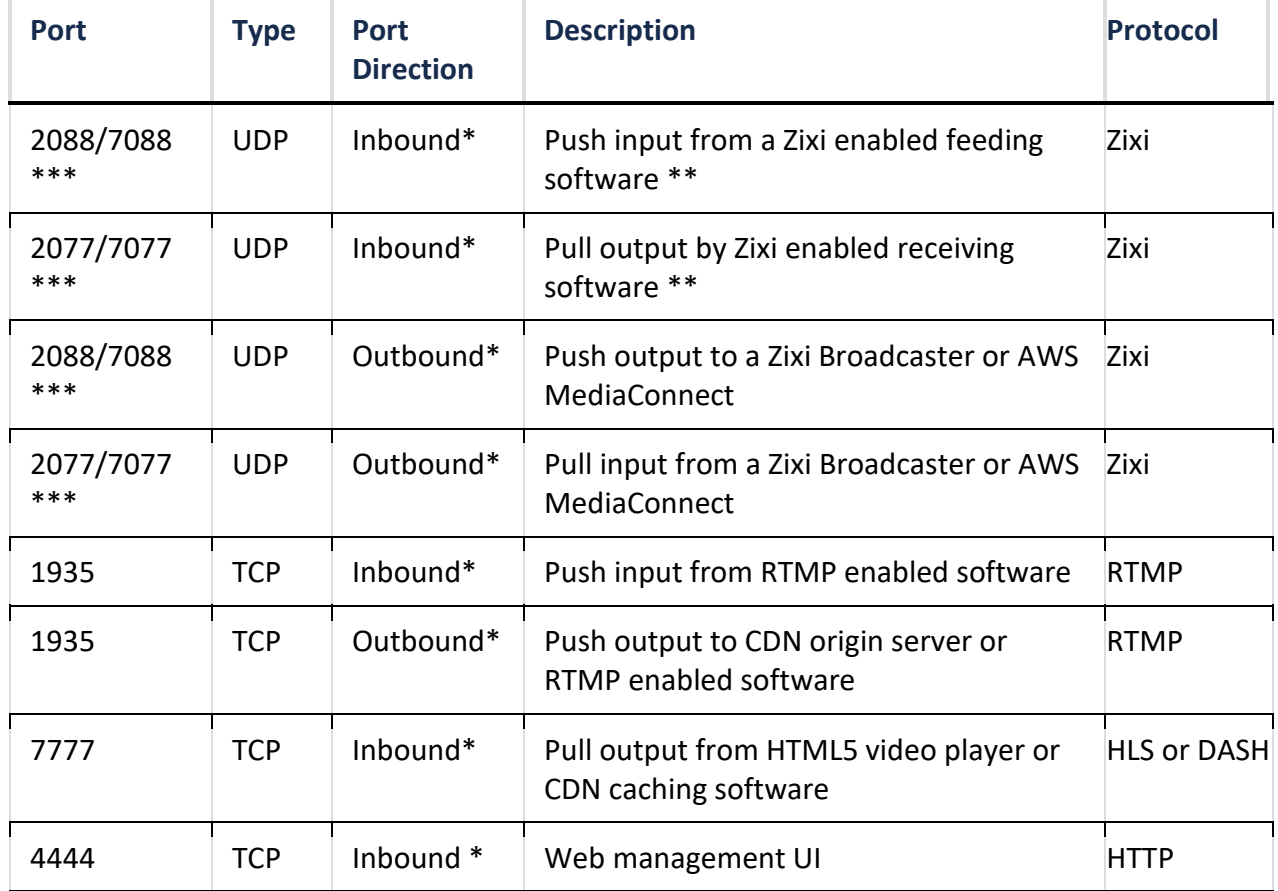

## <span id="page-3-2"></span>Network Settings for Zixi Broadcaster as Streaming Server

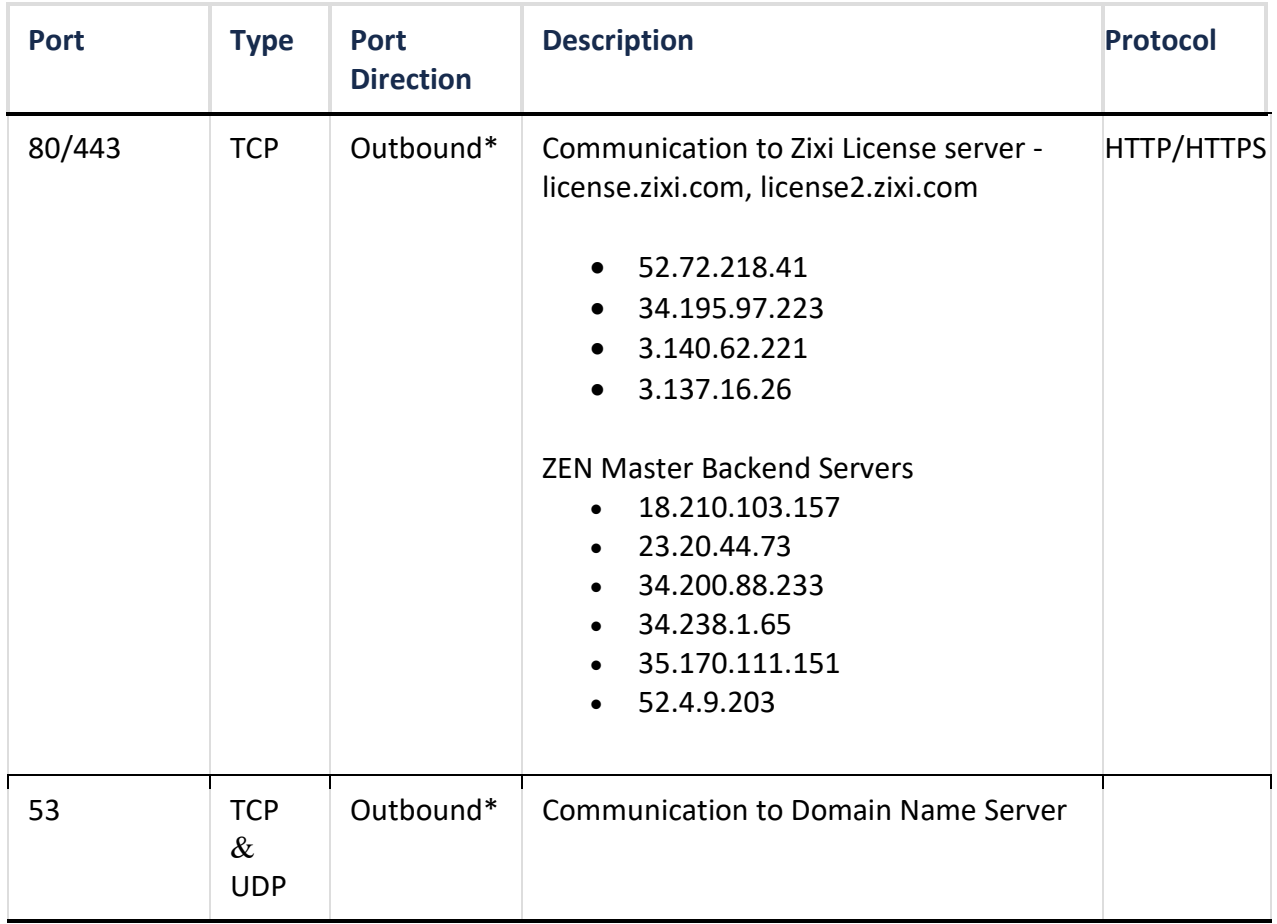

\* Return traffic must be enabled.

\*\* The maximum recommended throughput per port is 1Gbps. If more throughput is expected through the Broadcaster, additional ports for the Zixi protocol can be defined on the **General** page under the **Settings** tab.

\*\*\* 7077 and 7088 use DTLS encryption

For ZEC operating as a feeder device to a remote Zixi Broadcaster or AWS MediaConnect, the following ports must be opened on your Firewall(s) as described below:

## <span id="page-4-0"></span>Network Settings for ZEC as Feeder Device

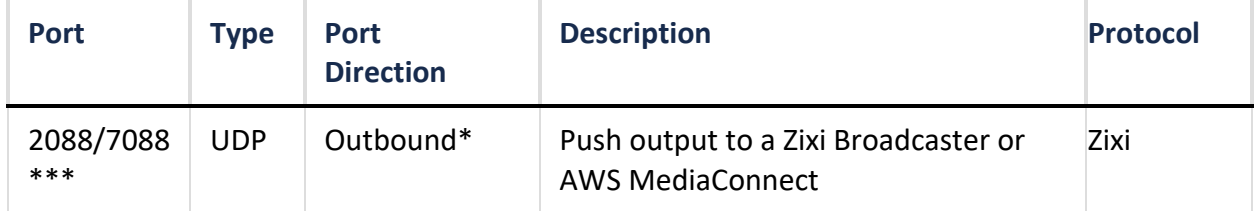

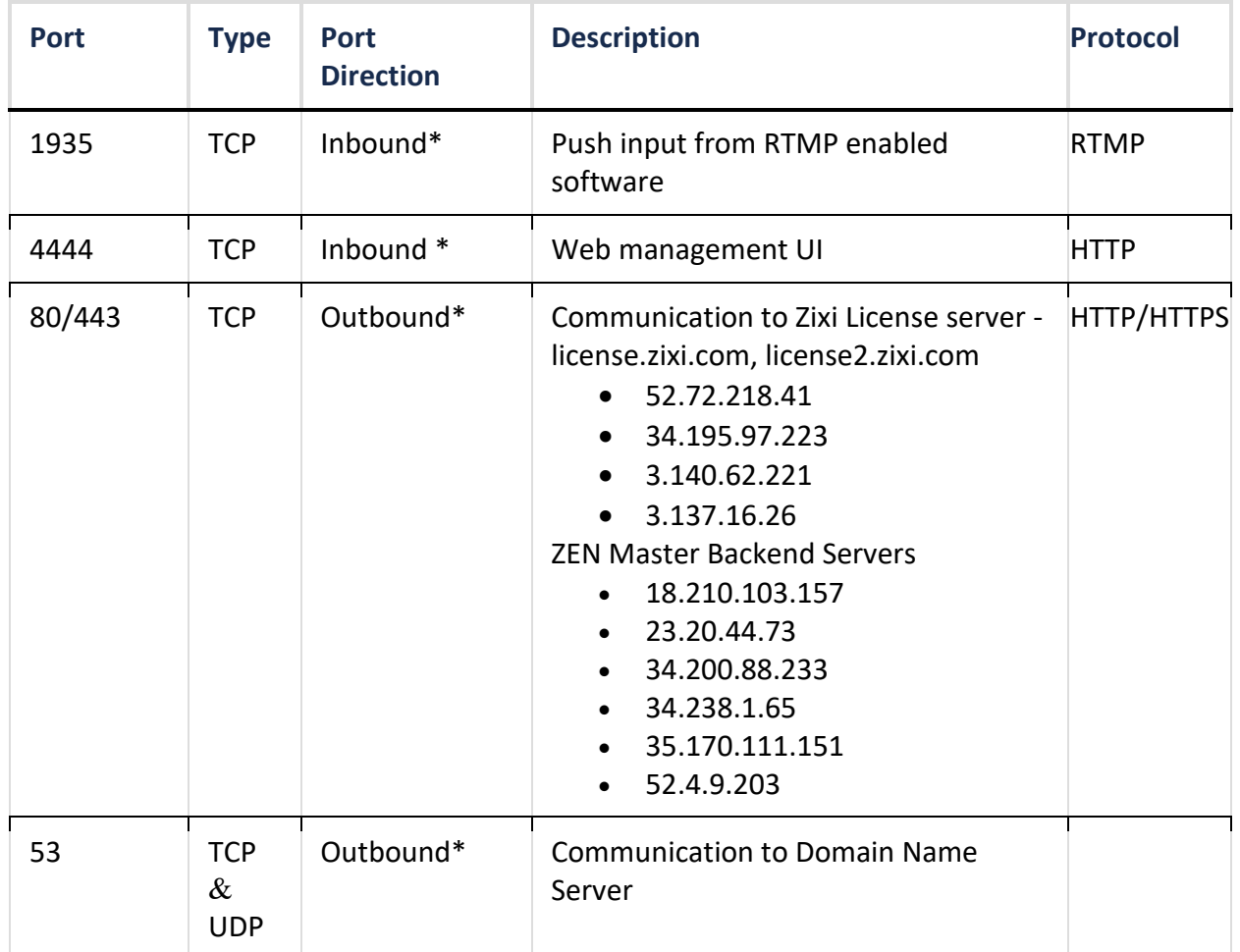

\* Return traffic must be enabled.

\*\* The maximum recommended throughput per port is 1Gbps. If more throughput is expected through the Broadcaster, additional ports for the Zixi protocol can be defined on the **General** page under the **Settings** tab.

\*\*\* 7077 and 7088 use DTLS encryption

For the ZEC operating as a receiver device, the following ports must be opened on your Firewall(s) as described below:

## <span id="page-6-0"></span>Network Settings for ZEC as Receiver Device

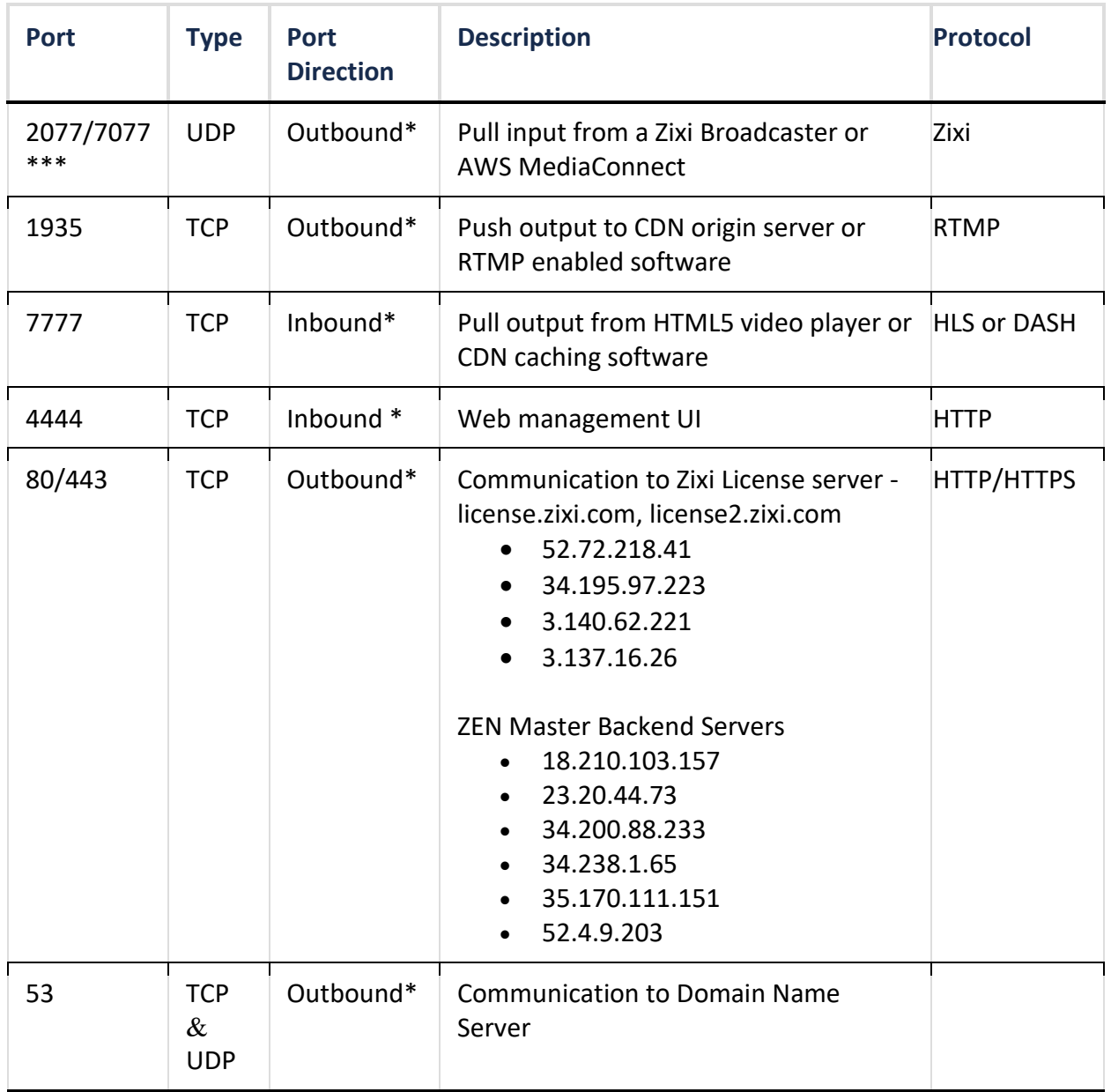

\* Return traffic must be enabled.

\*\* The maximum recommended throughput per port is 1Gbps. If more throughput is expected through the Broadcaster, additional ports for the Zixi protocol can be defined on the **General** page under the **Settings** tab.

\*\*\* 7077 and 7088 use DTLS encryption

## <span id="page-7-0"></span>**ZEN Master Network Settings**

The following network settings are required to connect the various Zixi products to ZEN Master.

<span id="page-7-1"></span>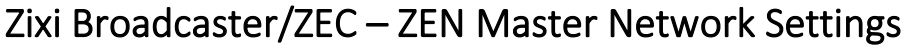

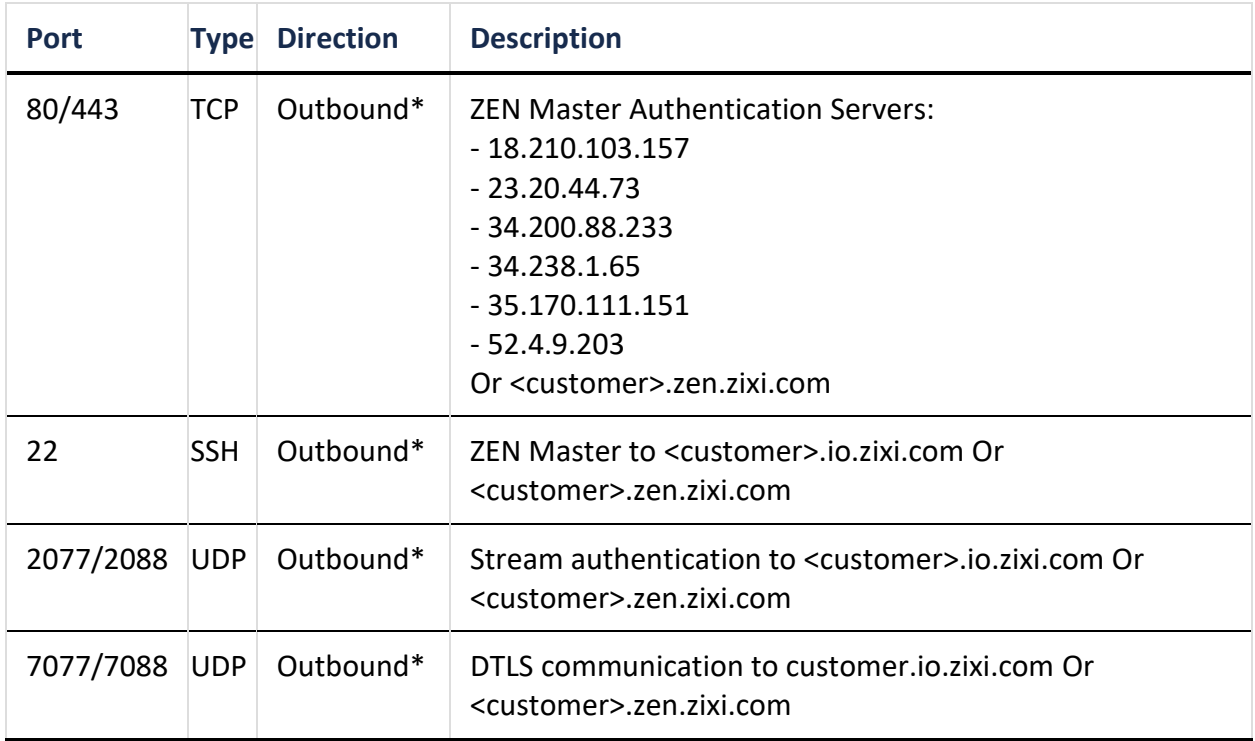

## <span id="page-8-0"></span>**Installing Zixi Products**

All Zixi SDVP products (Broadcaster and ZEC) can be installed and run on either Linux or Windows environments. The following sections describe the system requirements and installation procedures for each type of OS.

## <span id="page-8-1"></span>**Installing Zixi Products on Linux**

- **To install Zixi products on a Linux environment:**
	- 1. Check that you have credentials to login to the Zixi Customer Portal. If you don't have them, please contact *Zixi Support* at [support@zixi.com.](file:///C:/Users/epielet/Desktop/Alon%20Men/Zixi%20Zen/Installation%20Guide/support@zixi.com)
	- 2. Check that your system meets the system requirements, see **SYSTEM R[EQUIREMENTS](#page-8-2) – L[INUX](#page-8-2)**.
	- 3. Download and extract the installation file(s) using the procedures described in **D[OWNLOADING AND](#page-10-0) EXTRACTING THE INSTALLATION FILE**.
	- 4. Activate the license through the web-based management UI using the procedures described in **A[CTIVATING THE](#page-21-0) LICENSE**.

### <span id="page-8-2"></span>System Requirements – Linux

#### **Linux Packages**

Zixi Broadcaster expects the following Linux packages to be installed on RHEL 9 or equivalent: # dnf-utils net-tools wget tar ntp telnet traceroute initscripts numactl ipcalc

These are RHEL package names; it may be necessary to determine equivalent package names if another OS is being used.

#### **Hardware**

- **CPU:**
	- Intel Pentium G5400 dual core, Celeron J3160 quad core, i3/i5/i7 dual core, Xeon quad core or above (Westmere and later micro architectures)
	- AMD Ryzen and EPYC quad core or above;
	- AWS Graviton2/3;
	- Other ARMv8 64-bit (Raspberry Pi, Ampere, etc.)
- **RAM:** 4GB RAM (minimum)
- **Networking:** 1 Gigabit network card (minimum)

#### **Operating System**

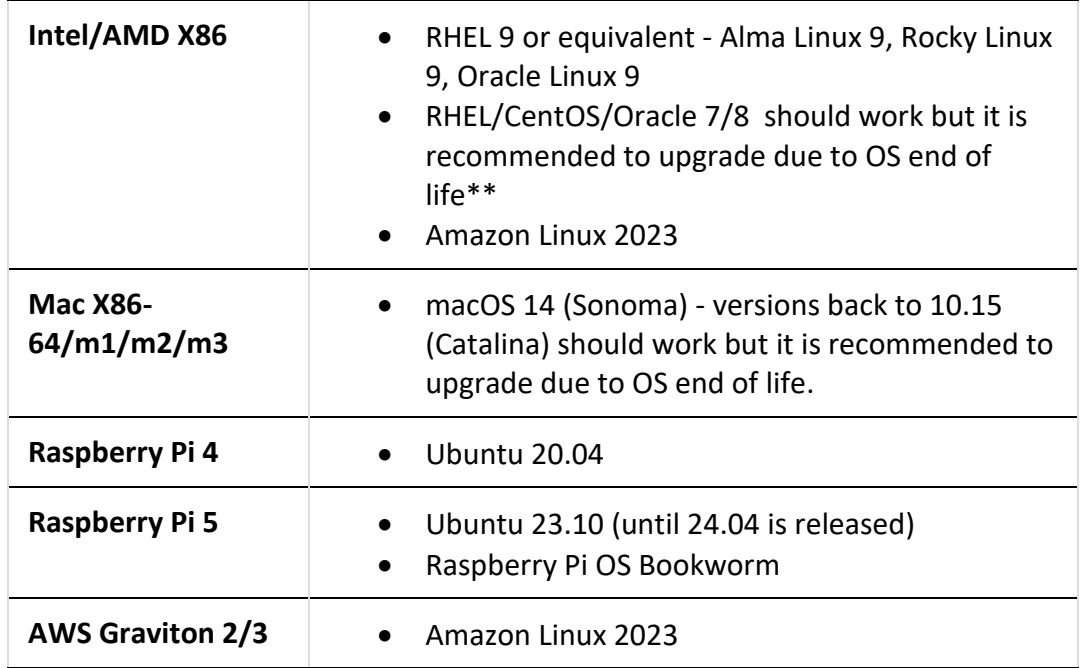

- Zixi Broadcaster and ZEC require a 64-bit operating system; 32-bit is not supported.
- Other 64-bit Linux distributions, such as Ubuntu, Debian, or their derivatives may work as well as long they as have glibc 2.14 or newer

#### **Network config**

Zixi Broadcaster is designed to allow the user to configure networking configs using capabilities provided by the network-scripts package. If the OS includes the network-scripts package (RHEL/CentOS 7), it should be installed and the **NetworkManager** package should be removed. If the OS does not include the network-scripts package (RHEL/CentOS 8 and later), then **NetworkManager** should be installed. In the latter case, Zixi Broadcaster will not have full capability to modify network configs, as show in the image below, and the user must do that through the OS command line.

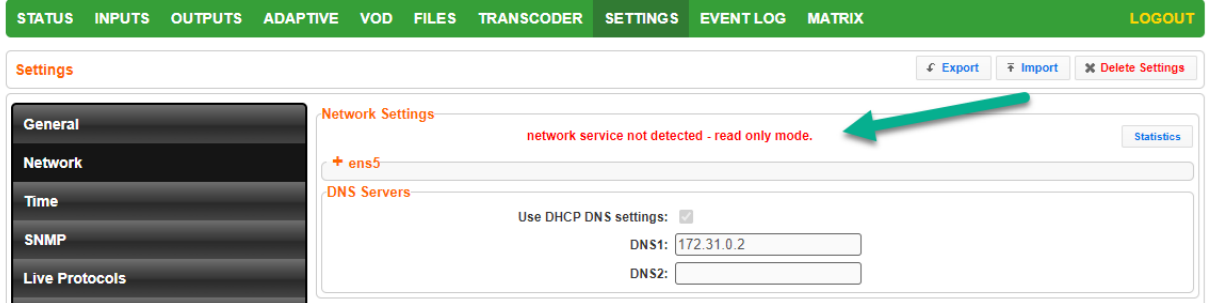

#### *\*\*CentOS EOL Guidance*

In December 2020, the CentOS community and Red Hat announced the [sunset of CentOS.](https://blog.centos.org/2020/12/future-is-centos-stream/) Red Hat also announced CentOS Stream, a new, upstream development platform for the CentOS community. For more information, see **Transforming the development experience within** [CentOS.](https://www.redhat.com/en/blog/transforming-development-experience-within-centos)

#### **What does this mean for CentOS users?**

CentOS 7 and 8 are the final releases of CentOS Linux. The end of life dates for CentOS 7 and 8 are as follows:

- CentOS 8 December 31, 2021
- CentOS 7 June 30, 2024

If you have workloads that are currently running on these CentOS versions, you might want to review what options are available to you and start migrating your workloads.

## <span id="page-10-0"></span>Downloading and Extracting the Installation File - Linux

All Zixi software covered by your license agreement is available for download on your Zixi Customer Portal. You can either download the files directly to your local machine or you can use a CLI command to install it on a remote server. The procedures for downloading and extracting all Zixi products (Broadcaster and ZEC) are identical.

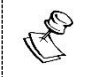

Make sure you are logged in as a Root user.

- **To download and extract the relevant file:**
	- 1. Access the Zixi Customer Portal at [https://portal.zixi.com.](https://portal.zixi.com/)
	- 2. Log in using your *Username* and *Password*.
	- 3. In the Main Navigation, click **Software**.
	- 4. At the top of the Software screen, click on the button of the product that you would like to install.

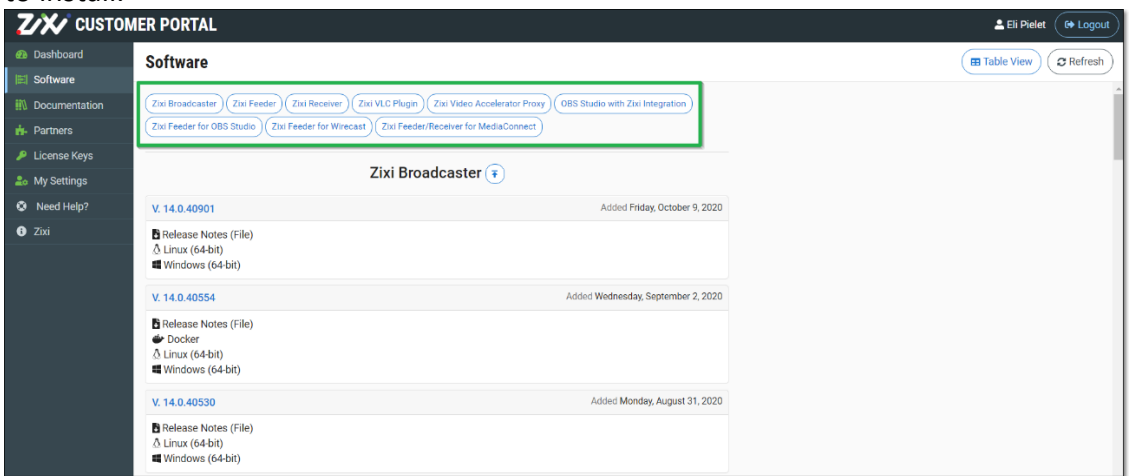

The available software versions for the selected product (which are available for your account) are displayed.

5. Click on the box of the version that you would like to install.

The download options for the selected version are displayed.

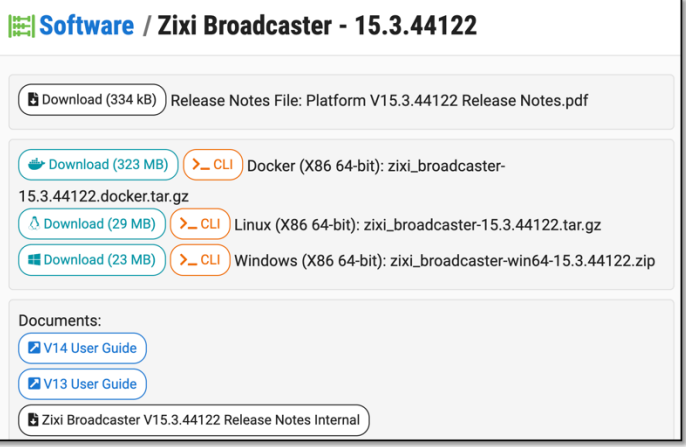

- 6. Create a Zixi folder and change to that directory by typing the following commands in the Linux console:
	- # mkdir /zixi # cd /zixi
- 7. Download the installation file using a "wget" command by clicking on the *Linux* **>\_CLI**  button. The complete "wget" CLI command is shown, containing all of the required information about the installation file for the selected product version.

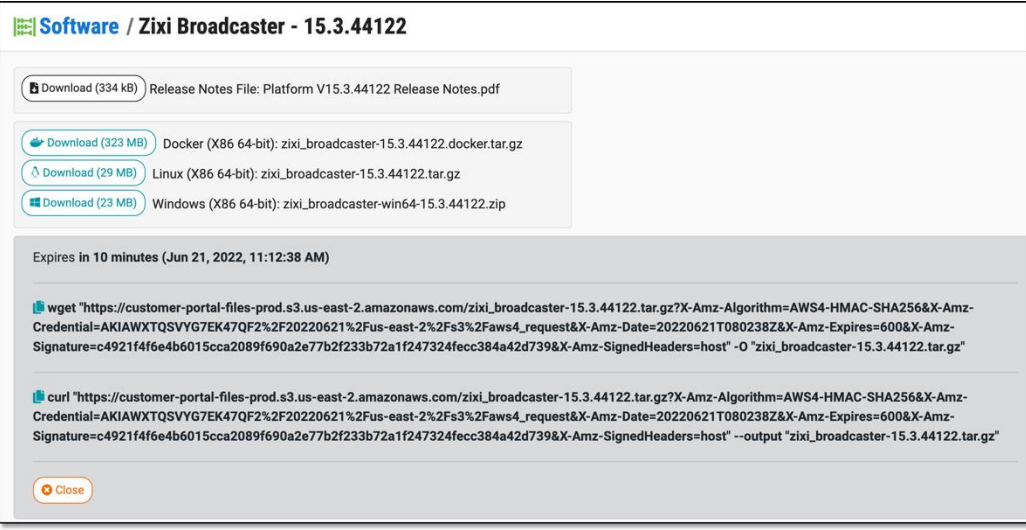

8. Copy the "wget" and execute it in the Linux console.

Alternatively, you can download the installation file by clicking on the Linux Download button or by executing the "curl" command.

9. Extract the installation file by typing the following command:

# tar -xvf <zixi\_product>-<version\_number>.tar.gz#

R

- 10. Go to the newly created folder.
- 11. Execute the installer: # ./installMe.sh
- 12. Following the installation process, you can access the Zixi product through your web browser (e.g., to access Zixi Broadcaster, go to <IP address>:<4444>.

Zixi Broadcaster/ZEC requires certain ports to be opened for management via the UI and for receiving video streams and sending video streams. Please adjust your firewall settings in firewalld, iptables, or any other firewall software you are using according to the port lists shown on [Network Settings.](#page-3-1)

Following the completion of the installation, proceed to **A[CTIVATING THE](#page-21-0) LICENSE**.

## <span id="page-12-0"></span>V16 Upgrade Instructions for Linux

Version 16 of the Zixi Broadcaster includes some changes that require special attention when upgrading from previous versions of the Zixi Broadcaster to V16 or downgrading from V16 back to previous versions.

There are two options for upgrading to V16:

- [Upgrading to V16 Using the UI Upgrade Mechanism](#page-12-1)
- **[Upgrading to V16 Manually](#page-14-0)**

#### **License Server Changes**

With V16 of the Zixi Broadcaster, an additional license server is being used by the Broadcaster and needs to be whitelisted in firewalls on networks hosting the Zixi Broadcaster. The new FQDN to whitelist is license2.zixi.com. The existing FQDN, license.zixi.com, is also still in use and needs to be whitelisted.

The IP addresses for the following license servers are static should be whitelisted. When whitelisting, the FQDN will not be supported:

- $52.72.218.41$
- 34.195.97.223
- $\bullet$  3.140.62.221
- 3.137.16.26

#### <span id="page-12-1"></span>*Upgrading to V16 Using the UI Upgrade Mechanism*

With the addition of ARM builds on Linux, the installation directory for Zixi Broadcaster/ZEC has been updated in V16. Previously, the Linux X86 64-bit Broadcaster was extracted to a directory named zixi\_broadcaster-centos7-transcoder.

- The new directory for the Linux X86 64-bit Broadcaster is zixi\_broadcaster-linux64.
- The directory for the ARM Graviton2 build is zixi broadcaster-graviton2.
- The directory for the ARM Raspberry Pi build is zixi broadcaster-raspberry.
- The Graviton2 build uses the neoverse-n1 compile flag and can be used on any ARM v8 64-bit processor compatible with this compile flag.
- The Raspberry Pi build can be used on any ARM v8 64-bit processor.

When you upgrade a Broadcaster from Linux X86 64-bit V15 or prior versions to v16 using the web UI, the new installation directory will be created and the following config files will be copied over to the new directory:

- broadcaster-config.xml
- broadcaster-info.xml
- profiles.xml
- broadcaster.lic

The **./files** directory in the original installation directory**, zixi\_broadcaster-centos7-transcoder**, is not copied over to the new installation directory, **zixi\_broadcaster-linux64**, but instead a symlink is created from the old directory to the new directory. This directory can be very large with transport stream recordings and copying it to the new installation directory risks filling the hard drive, so the symlink is the safer option for an automated upgrade.

> Currently the **./cache** directory inside the Broadcaster installation directory is not copied nor is a symlink is created in the new installation directory. This is an oversight in the upgrade mechanism and until resolved, you will need to do this manually as shown below. The cache directory is only used for time-shifting. If you are not using time-shifting, nothing needs to be done.

- **To copy the Broadcaster installation directory and to create the symlink in the new directory:**
	- 1. Run the following commands:

```
$ service zixibc stop
$ cd zixi_broadcaster-linux64
$ rm -r cache
$ ln -s ../zixi_broadcaster-centos7-transcoder/cache .
$ service zixibc start tar -xvf <zixi_product>-<version_number>.tar.gz#
```
2. After moving the config files, the zixibc service, which runs the Broadcaster as a service, will be restarted to point to the v16 Broadcaster in the new "zixi\_broadcaster-linux64" directory.

#### <span id="page-14-0"></span>previous Broadcaster release. *Upgrading to V16 Manually*

If you would like to manually upgrade from a previous Broadcaster release to V16, follow the steps below as root user:

Because of the symlink to the ./files folder in the "zixi\_broadcaster-centos7 transcoder" installation directory, that original installation directory **cannot be deleted without user intervention**. If you would like to delete the previous installation directory, you can remove the symlink and move the ./files/ directory to the "zixi\_broadcaster-linux64" directory. However, once you remove the previous installation directory you will not be able to quickly switch back to the

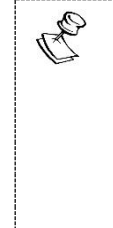

#### **To upgrade manually:**

- 1. Verify the previous Broadcaster has been installed **in zixi\_broadcaster-centos7 transcoder**. The typical parent directory will be **/zixi** but it may be different.
- 2. In the parent directory, extract the V16 Broadcaster installation file. It will create a directory called zixi\_broadcaster-linux64.
- \$ tar xvf zixi\_broadcaster-16.4.44543.linux64.tar.xz
	- 3. Run the Broadcaster installation script:
- \$ cd zixi\_broadcaster-linux64
- \$ InstallMe.sh
	- 4. Stop the Broadcaster service.
- \$ service zixibc stop
	- 5. Copy the config and licensing files to the new installation directory:
- \$ cp ../zixi\_broadcaster-centos7-transcoder/broadcaster-config.xml
- \$ cp ../zixi\_broadcaster-centos7-transcoder/broadcaster-info.xml
- \$ cp ../zixi\_broadcaster-centos7-transcoder/profiles.xml
- \$ cp ../zixi\_broadcaster-centos7-transcoder/broadcaster.lic
	- 6. Update Broadcaster "root" folder in broadcaster-info.xml if necessary. The default for the files root folder is **./files** which is relative to the installation folder. If the files root folder was **./files** in the previous installation directory then you can simply move the contents over:
- \$ cd ./files

```
$ mv ../../zixi_broadcaster-centos7-transcoder/files/*
```
- \$ cd ..
	- 7. If the files root folder in the previous installation was changed to an **absolute path**, then copying broadcaster-info.xml is sufficient.
	- 8. If time-shifting is being used the time-shift data files need to be moved over:
- \$ cd ./cache

```
$ mv ../../zixi_broadcaster-centos7-transcoder/cache/*
```
\$ cd ..

9. Restart the broadcaster service:

```
$ service zixibc restart
```
## <span id="page-16-0"></span>**Installing Zixi Products on Windows**

#### **To install Zixi products on a Windows environment:**

- 1. Check that you have credentials to sign in to your account on the Zixi Customer Portal. If you don't have them, please contact *Zixi Support* a[t support@zixi.com.](file:///C:/Users/epielet/Desktop/Alon%20Men/Zixi%20Zen/Installation%20Guide/support@zixi.com)
- 2. Check that your system meets the system requirements, see **SYSTEM R[EQUIREMENTS](#page-16-1) – W[INDOWS](#page-16-1)**.
- 3. Download and extract the installation file(s) using the procedures described in **D[OWNLOADING AND](#page-17-0) RUNNING THE INSTALLATION**.
- 4. Activate the license through the web-based management UI using the procedures described in **A[CTIVATING THE](#page-21-0) LICENSE**.

## <span id="page-16-1"></span>System Requirements – Windows

#### **Hardware**

- CPU:
	- $\circ$  Intel Pentium G5400 dual core, Celeron J3160 quad core, i3/i5/i7 dual core, Xeon quad core or above (Westmere and later micro architectures)
	- o AMD Ryzen and EPYC quad core or above;
- RAM: 4GB RAM (minimum)
- Networking: 1Gigibit network card (minimum)

#### **Operating System**

- Windows® Server 2016/2019, 32-bit or 64-bit
- Windows 10/11, 32-bit or 64-bit
- Windows releases are supported per the Microsoft support schedule. Windows Server OS is preferred for 24/7 if Windows is a requirement. However, Zixi recommends Linux for workflows requiring high availability. Windows desktop OS, if used, should be configured to disable auto updates and prefer background service priority.

#### **Network Management**

- Broadcaster GUI: TCP 4444
- SSH Remote Tunnel: If enabled, the device reaches out on port 22 to the remote access server.

#### **Network Streaming**

• See [Network Port Settings.](#page-3-1)

#### **Unsupported Features in Windows OS**

- WebRTC preview, WebRTC input
- ARM/AWS Graviton Processor Support
- AgentZ Telemetry and Statistics Collection for ZEN Master
- Trace Route network path analysis
- High Performance Network Stack

## <span id="page-17-0"></span>Downloading and Running the Installation

All Zixi software covered by your license agreement is available for download on your Zixi Customer Portal. The procedures for downloading and extracting all Zixi products (Broadcaster and ZEC) are identical.

#### **To download and run the installation:**

- 1. Access the Zixi Customer Portal at [https://portal.zixi.com.](https://portal.zixi.com/)
- 2. Log in using your *Username* and *Password*.
- 3. In the Main Navigation, click **Software**.
- 4. At the top of the Software screen, click on the button of the product that you would like to install.

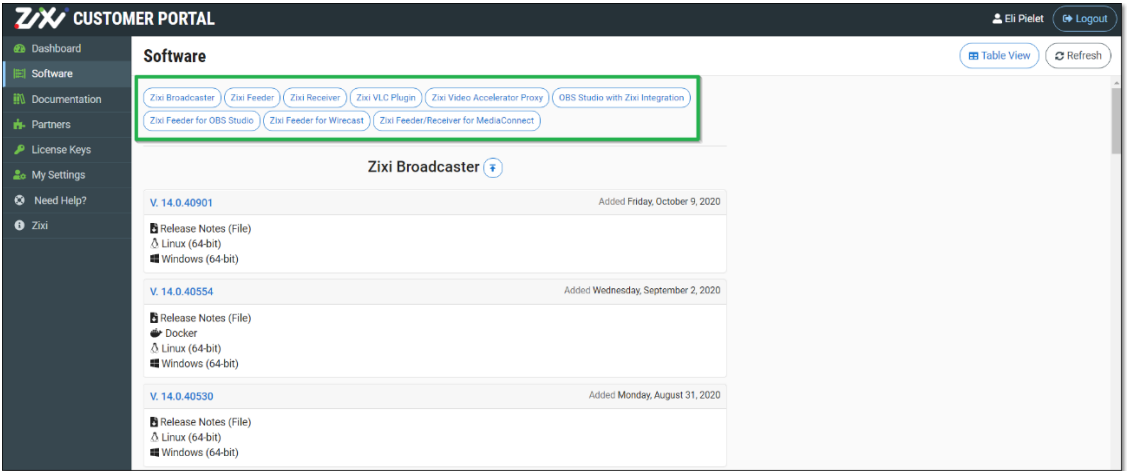

The available software versions for the selected product (which are available for your account) are displayed.

5. Click on the box of the version that you would like to install.

The download options for the selected version are displayed.

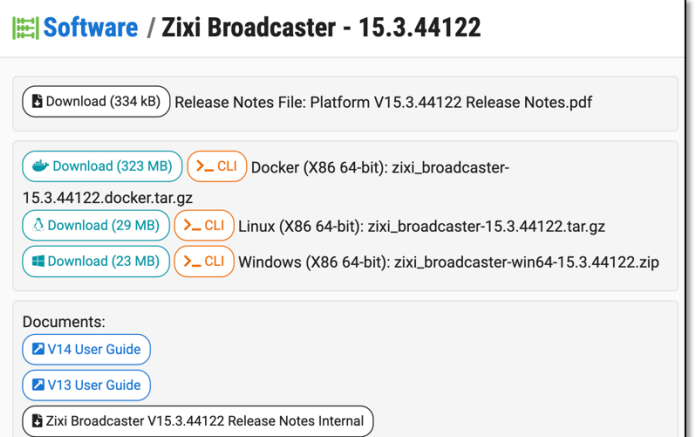

To download the file, click on the *Windows* **Download** button and navigate to the location where you would like to save the file.

6. Double-click on the Zixi Broadcaster/ZEC installation file. The **License Agreement** window appears.

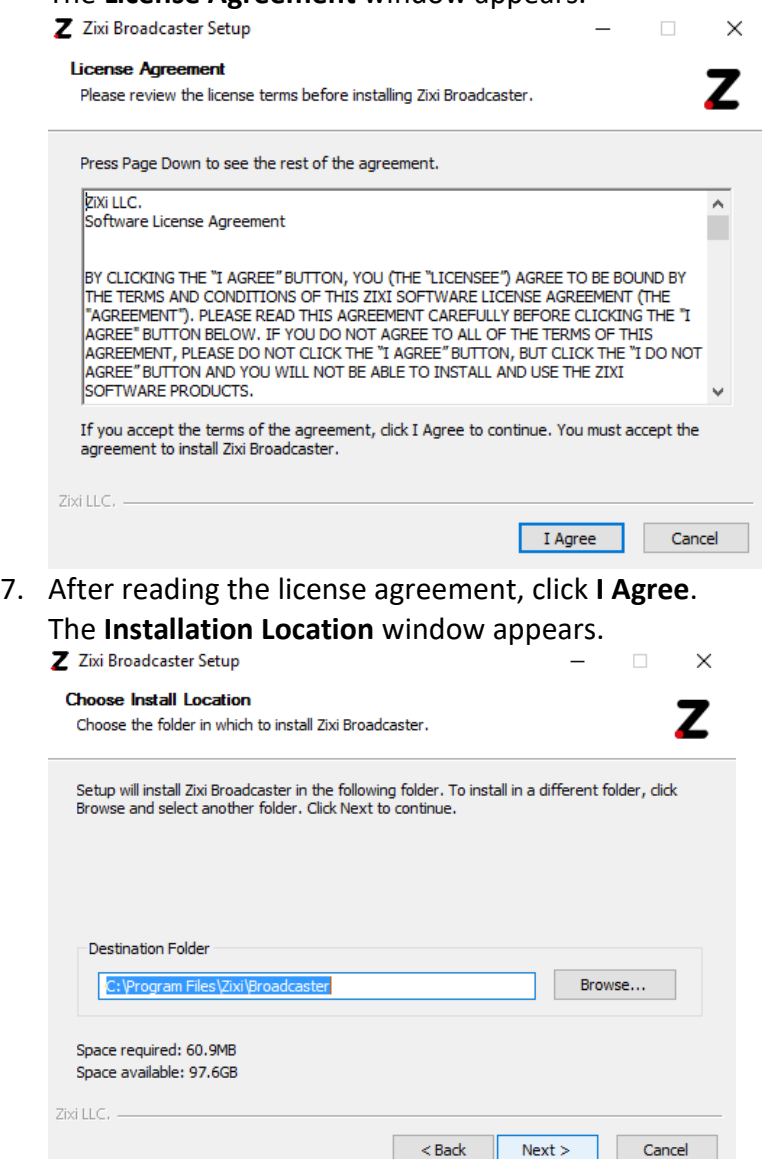

8. Select the folder in which the Broadcaster/ZEC files will be installed. The default location is in the Zixi folder which is in the Program Files folder.

9. Click **Next**.

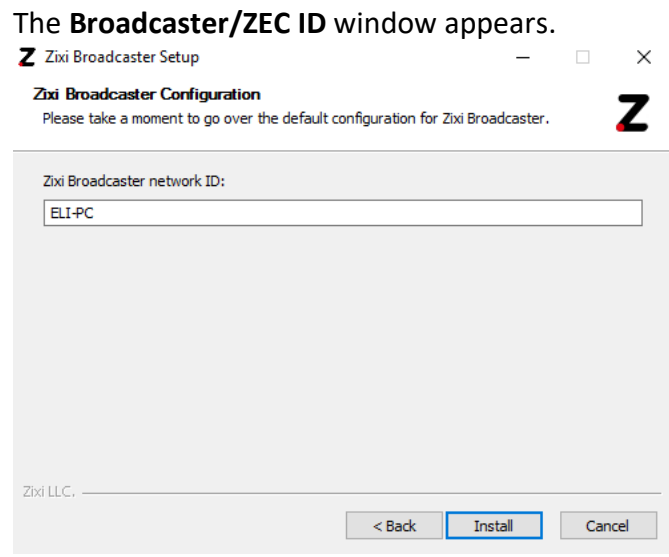

- 10. Enter a name for the **Broadcaster/ZEC ID**. The default name is the local host.
- 11. Click **Install**.

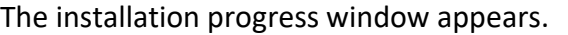

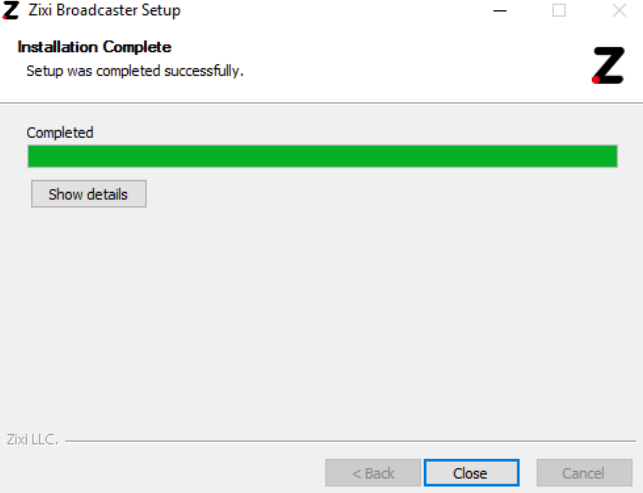

- 12. The Zixi Broadcaster/ZEC requires certain ports to be opened for management via the UI and for receiving video streams and sending video streams. Please adjust your firewall settings in firewalld, iptables, or any other firewall software you are using according to the port lists shown on **[Network](#page-3-1) Port** Settings
- 13. When the installation is complete, click **Close**.

The Broadcaster/ZEC Login page opens in your browser.

Following the completion of the installation, proceed to **A[CTIVATING THE](#page-21-0) LICENSE**.

## <span id="page-20-0"></span>V16 Upgrade Instructions for Windows

Version 16 of the Zixi Broadcaster includes some changes that require special attention when upgrading from previous versions of the Zixi Broadcaster to V16 or downgrading from V16 back to previous versions.

To upgrade to a V16 Broadcaster on Windows, reach out to your Zixi representative or Zixi Support.

# <span id="page-21-0"></span>**Activating the License for Broadcaster/ZEC**

Activation of the licenses is performed in the relevant web-based management UI. For all Zixi products (Broadcaster and ZEC), the installation can be done online using a *License Key* or offline using a *License File*.

> To activate Zixi license online, ensure connection to URL: license.zixi.com via TCP port 80. If you cannot open this connection, you can activate your license through a "License File". To obtain a license file, please contact *Zixi Support* at [support@zixi.com.](mailto:support@zixi.com)

## <span id="page-21-1"></span>Logging in to Zixi Broadcaster/ZEC

- **To log in to Zixi Broadcaster/ZEC:**
	- 1. In your web browser, navigate to [http://localhost:4444.](http://localhost:4444/) A user authentication window opens.
	- 2. In the **User Name** field, enter '**admin'**.
	- 3. In the **Password** field, enter '**1234**'.
	- 4. Click **OK**.

B

The Broadcaster/ZEC UI opens on the **Status** page. After logging in to a Zixi Broadcaster/ZEC for the first time, you must activate the Zixi license as described in the following section.

## <span id="page-21-2"></span>Online Activation (License Key)

The following procedure requires connectivity to the Internet. If you are not able to connect, you can activate the Broadcaster/ZEC using the procedure described in **OFFLINE A[CTIVATION](#page-22-0) (L[ICENSE](#page-22-0) FILE).**

#### **To Activate the License online using a License Key:**

1. In the **Status** page of the Zixi Broadcaster/ZEC UI, click **Options** in the menu bar. The drop-down menu is displayed.

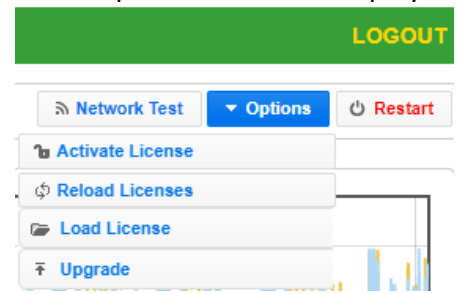

2. Click **Activate License.** The **Activate License** window appears.

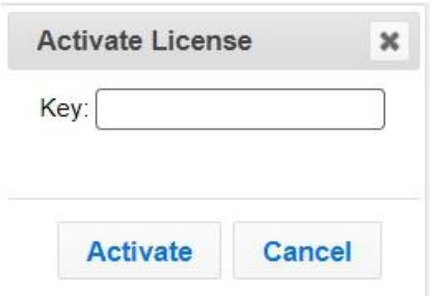

- 3. In the **Key** field, enter your Activation Key.
- 4. Click **Activate**.

The Zixi Broadcaster/ZEC is enabled.

## <span id="page-22-0"></span>Offline Activation (License File)

If you want to activate your license without an internet connection, you can upload a License File. To obtain a license file, please contact *Zixi Support* at [support@zixi.com.](mailto:support@zixi.com)

#### **To Load the License File:**

1. In the **Status** page of the Zixi Broadcaster/ZEC UI, click **Options** in the menu bar. The drop-down menu is displayed.

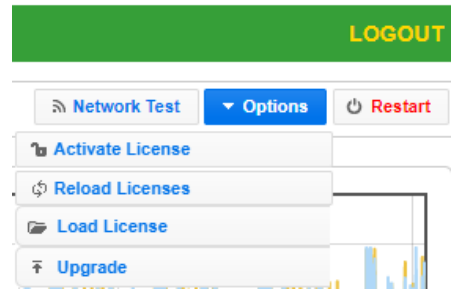

2. Click **Load License.**

The directory of the local drive opens.

3. Navigate to the License File and click **Open**.

A prompt window instructs you to Reload the license to activate the license.

4. Click again on **Options** and select **Reload Licenses** from the dropdown menu. The Zixi Broadcaster/ZEC is enabled.

1.

# <span id="page-23-0"></span>**Uninstalling Zixi Broadcaster/ZEC on Linux**

It is vital to uninstall AgentZ if you are uninstalling and /or migrating a Zixi Broadcaster to a new machine. For further instructions, see [Uninstalling AgentZ.](#page-24-0)

#### **To uninstall Zixi Broadcaster/ZEC:**

- 1. As a Root user, run the following command to stop the service:
	- # systemctl stop zixibc.service
- 2. Run the following commands:
	- # systemctl disable zixibc.service
	- # rm /etc/systemd/system/zixibc.service
	- # systemctl daemon-reload
	- # systemctl reset-failed
- 3. Delete the directory where Broadcaster/ZEC was installed, for example:
	- # /zixi/zixi\_broadcaster-centos7-transcoder

# <span id="page-24-0"></span>**Uninstalling AgentZ**

It is vital to uninstall AgentZ if you are uninstalling and /or migrating a Zixi Broadcaster to a new machine. It is necessary to ensure that the original AgentZ software does not continue to report, while simultaneously preventing an AgentZ on the new Broadcaster from connecting and correctly reporting to ZEN Master.

#### **To uninstall AgentZ:**

- 1. As a Root user, run the following command to stop the service: systemctl stop agentz.service
- 2. Run the following commands: systemctl disable agentz.service rm /lib/systemd/system/agentz.service systemctl daemon-reload

systemctl reset-failed

#### **To confirm the AgentZ is no longer reporting:**

- 1. From the Zen Master User Interface, go to the relevant Broadcaster details screen.
- 2. In the AgentZ status, make sure the status is: 'Not Reporting'.

```
Created At
Apr 6, 2023, 1:11:19 PM
AgentZ
Not Reporting
Reinstall AgentZ
```
Agent Z is now uninstalled. Any further Broadcaster migration work can be completed with the knowledge that the correct AgentZ is connecting to ZEN Master.

------------------------------------------------------------------------------------------ - License for OpenSSL ------------------------------------------------------------------------------------------

This product includes software developed by the OpenSSL Project for use in the OpenSSL Toolkit

#### (http://www.openssl.org/)

THIS SOFTWARE IS PROVIDED BY THE OpenSSL PROJECT ``AS IS'' AND ANY EXPRESSED OR IMPLIED WARRANTIES, INCLUDING, BUT NOT LIMITED TO, THE IMPLIED WARRANTIES OF MERCHANTABILITY AND FITNESS FOR A PARTICULAR PURPOSE ARE DISCLAIMED. IN NO EVENT SHALL THE OpenSSL<br>PROJECT OR ITS CONTRIBUTORS BE LIABLE FOR ANY DIRECT, INDIRECT, INCIDENTAL,SPECIAL, EXEMPLARY OR OTHERWISE) ARISING IN ANY WAY OUT OF THE USE OF THIS SOFTWARE, EVEN IF ADVISED OF THE POSSIBILITY OF SUCH DAMAGE.

This product includes cryptographic software written by Eric Young (eay@cryptsoft.com). This product includes software written by Tim

Hudson (tjh@cryptsoft.com).

Copyright (c) 1998-2017 The OpenSSL Project. All rights reserved.

------------------------------------------------------------------------------------------ - License for Libssh2

------------------------------------------------------------------------------------------

Copyright (c) 2004-2007 Sara Golemon <sarag@libssh2.org>

Copyright (c) 2005,2006 Mikhail Gusarov <dottedmag@dottedmag.net>

Copyright (c) 2006-2007 The Written Word, Inc.

Copyright (c) 2007 Eli Fant <elifantu@mail.ru>

Copyright (c) 2009-2014 Daniel Stenberg

Copyright (C) 2008, 2009 Simon Josefsson

All rights reserved.

Redistribution and use in source and binary forms, with or without modification, are permitted provided that the following<br>conditions are met: Redistributions of source code must retain the above copyright notice, this lis following disclaimer in the documentation and/or other materials provided with the distribution.

Neither the name of the copyright holder nor the names of any other contributors may be used to endorse or promote products derived from this software without specific prior written permission.

THIS SOFTWARE IS PROVIDED BY THE COPYRIGHT HOLDERS AND CONTRIBUTORS "AS IS" AND ANY EXPRESS OR IMPLIED WARRANTIES, INCLUDING, BUT NOT LIMITED TO, THE IMPLIED WARRANTIES OF MERCHANTABILITY AND FITNESS FOR A PARTICULAR PURPOSE ARE DISCLAIMED. IN NO EVENT SHALL<br>THE COPYRIGHT OWNER OR CONTRIBUTORS BE LIABLE FOR ANY DIRECT, INDIRECT, INCIDENTAL, SPECIAL, (INCLUDING, BUT NOT LIMITED TO, PROCUREMENT OF SUBSTITUTE GOODS OR SERVICES; LOSS OF USE, DATA, OR PROFITS; OR BUSINESS<br>INTERRUPTION) HOWEVER CAUSED AND ON ANY THEORY OF LIABILITY, WHETHER IN CONTRACT, STRICT LIABILITY, OR OR OTHERWISE) ARISING IN ANY WAY OUT OF THE USE OF THIS SOFTWARE, EVEN IF ADVISED OF THE POSSIBILITY OF SUCH DAMAGE.

------------------------------------------------------------------------------------------ - License for DekTec's Linux SDK. Version 1, August 2012

------------------------------------------------------------------------------------------

Copyright (C) 2000-2015 DekTec Digital Video B.V. Redistribution and use in source and binary forms, with or without modification, are permitted provided that the following conditions are met: 1. Redistributions of source code must retain the above copyright notice, this list of conditions and the following disclaimer. 2. Redistributions in binary format must reproduce the above copyright notice, this list of conditions and the following disclaimer in the documentation.<br>THIS SOFTWARE IS PROVIDED "AS IS", WITHOUT WARRANTY OF ANY KIND, EXPRESS OR IMPLIED,<br>INCLUDING BUT NOT LIMITED TO WARRANTIES OF MERCHANTABILITY, FITNESS INDIRECT, CONSEQUENTIAL, INCIDENTAL, OR OTHER DAMAGES (INCLUDING DAMAGES FOR THE LOSS OF USE, INFORMATION, GOODWILL, PROFIT, WORK<br>STOPPAGE, DATA, BUSINESS OR REVENUE) UNDER ANY CIRCUMSTANCES, OR UNDER ANY LEGAL THEORY, WHE TORT, IN NEGLIGENCE, OR OTHERWISE, ARISING FROM THE USE OF, OR INABILITY TO USE THIS SOFTWARE, EVEN IF ADVISED OF THE POSSIBILITY OF SUCH DAMAGES.

> Copyright © Zixi 2022 Waltham, MA U.S.A. All Rights Reserved